# **1С: ОПТ НРО**

Краткое описание изменений:

- рабочих режимов
- документов
- порядка работы

1С: НРО - учетная программа, которая содержит основные рабочие режимы и документы для обеспечения деятельности магазинов сети «Горячая точка».

Вход осуществляется в информационную базу «SW»:

- Логин Фамилия пользователя;
- Пароль изменен (запрашивать у Директора магазина). Преимущества:
- 1. Отсутствие расхождений в учете.
- 2. Контроль отражения в кассе ОПТа инкассированных денежных средств.
- 3. Контроль проведения возвратов на склад SW.
- 4. Отсутствие разногласий по ценам партий.
- 5. Актуализация цен РМ1.
- 6. Детальный режим «Планирование» для формирования плана и контроля фактического выполнения.
- 7. Прямое отражение оплат покупателей по безналичному расчету.
- 8. Автоматизация «Заказа безналичных документов».
- 9. Контроль оприходования продукции на склад магазина.
- 10. Отсутствие необходимости переоценки продукции на складе.

1. Приход продукции на склад осуществляется в закладке «Розница» журнале «Накладные на НРО».

Права приходовать продукцию на склад магазина есть только у Директора. После отгрузки Офис-менеджер ОПТа устанавливает флаг «Окончательно», после чего доступна установка флага в поле «Прин.» не заходя в документ. Продукция доступна для выписки со склада магазина только после установки флага «Прин.»

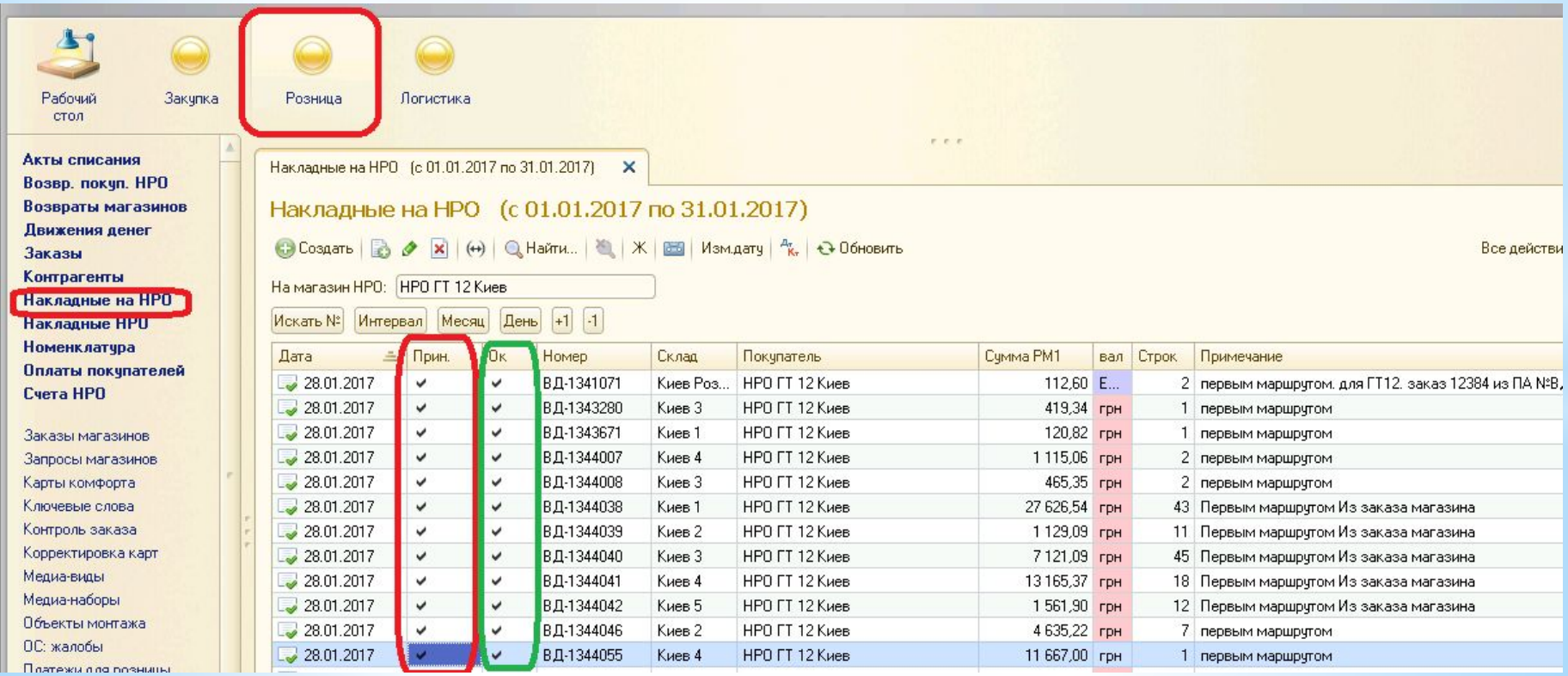

Принцип работы:

- В приемный акт нельзя внести корректировки, т.е. Накладная на НРО должна быть оприходована полностью.
- Все корректировки можно сформировать в виде Возврата поставщику в журнале «Возвраты магазинов» и отправить Код в Бухгалтерию с примечанием «корректировка по МЛ №№№№ от дата».
- Корректировки, произведенные в процессе сборки складским подразделением SanWell отражаются в «Накладных на НРО» автоматически до 10:00 в день доставки и не требуют подачи в Бухгалтерию в форме разногласий.

2. Справочник «Номенклатура»

Включение колонок для назначения скидок осуществляется при помощи флага «НРО».

Количество в колонке «Остаток» отражается по магазину, указанному в поле «Склады:».

Обороты по номенклатурной позиции открываются при помощи кнопки «Карт.ном».

Остаток и резервы по позиции – кнопка «Ост.Ном.».

Создаются и корректируются «Общ.набор» и «Инд.набор» скидок.

Цена клиента с учетом скидки отражается в шапке документа, если нет скидки отражается РР – розничная цена.

Все цены по позиции открываются при помощи «ц».

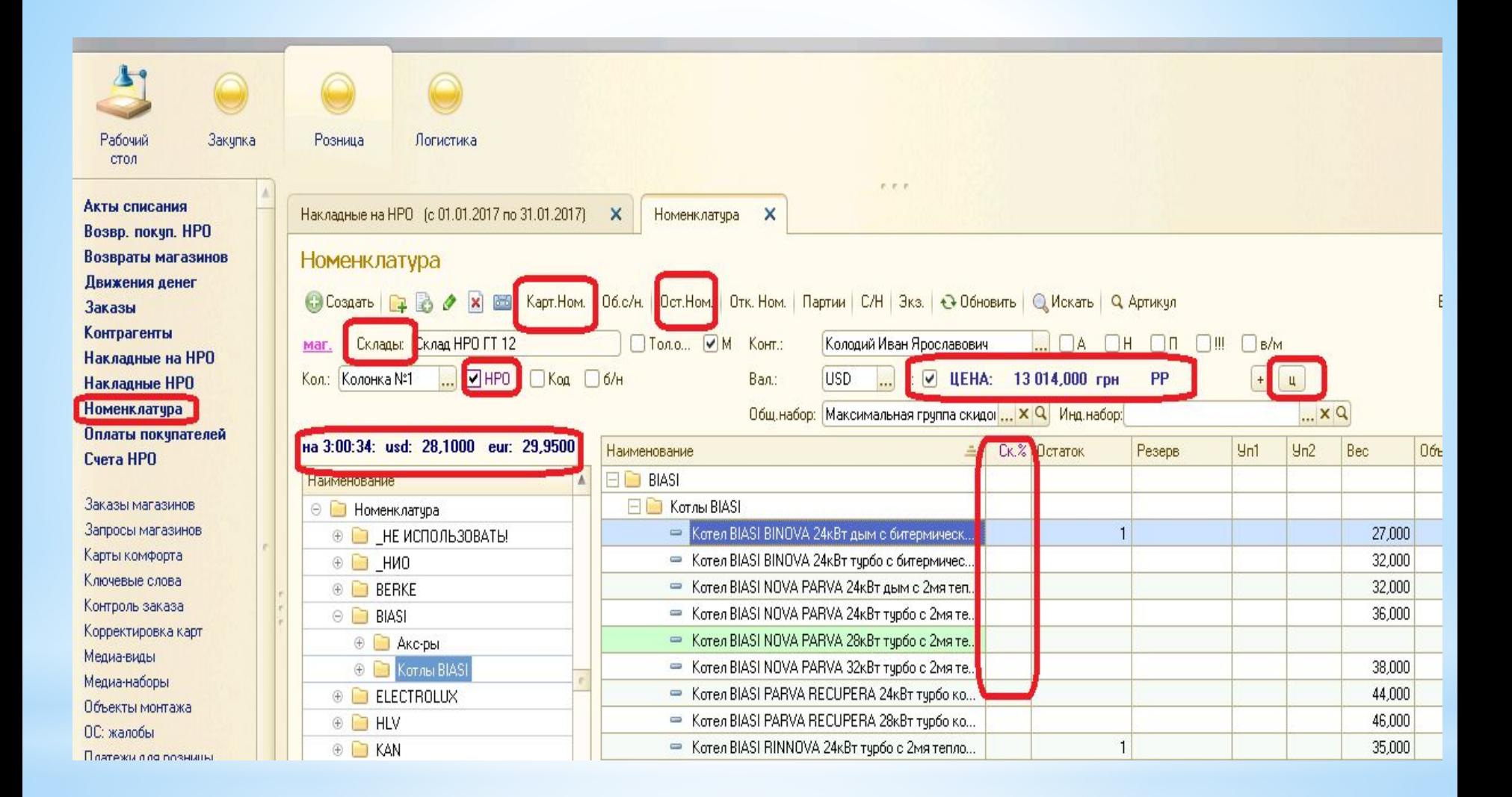

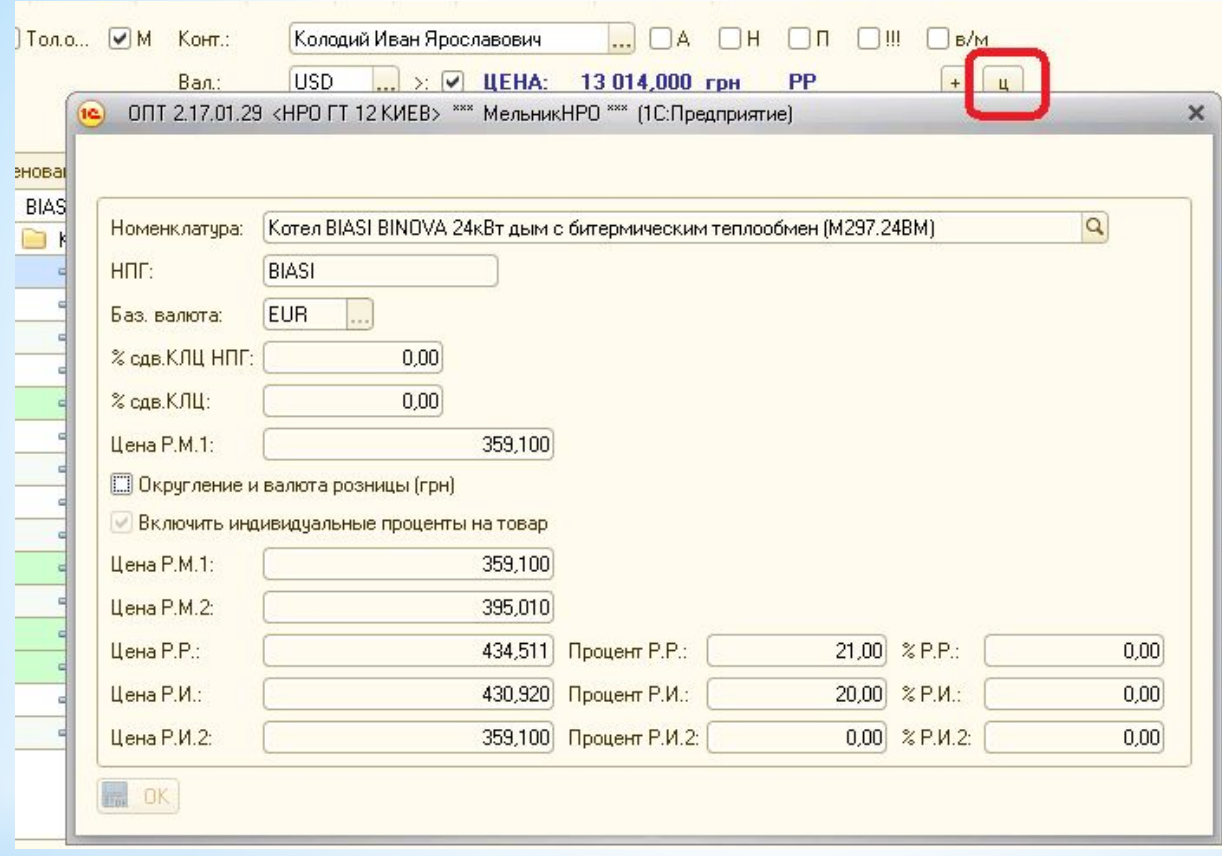

## 3. Заказ продукции на склад магазина – плановый заказ, согласно графика поставок ОПТа.

Формируется при помощи режима «Заказ товара НРО».

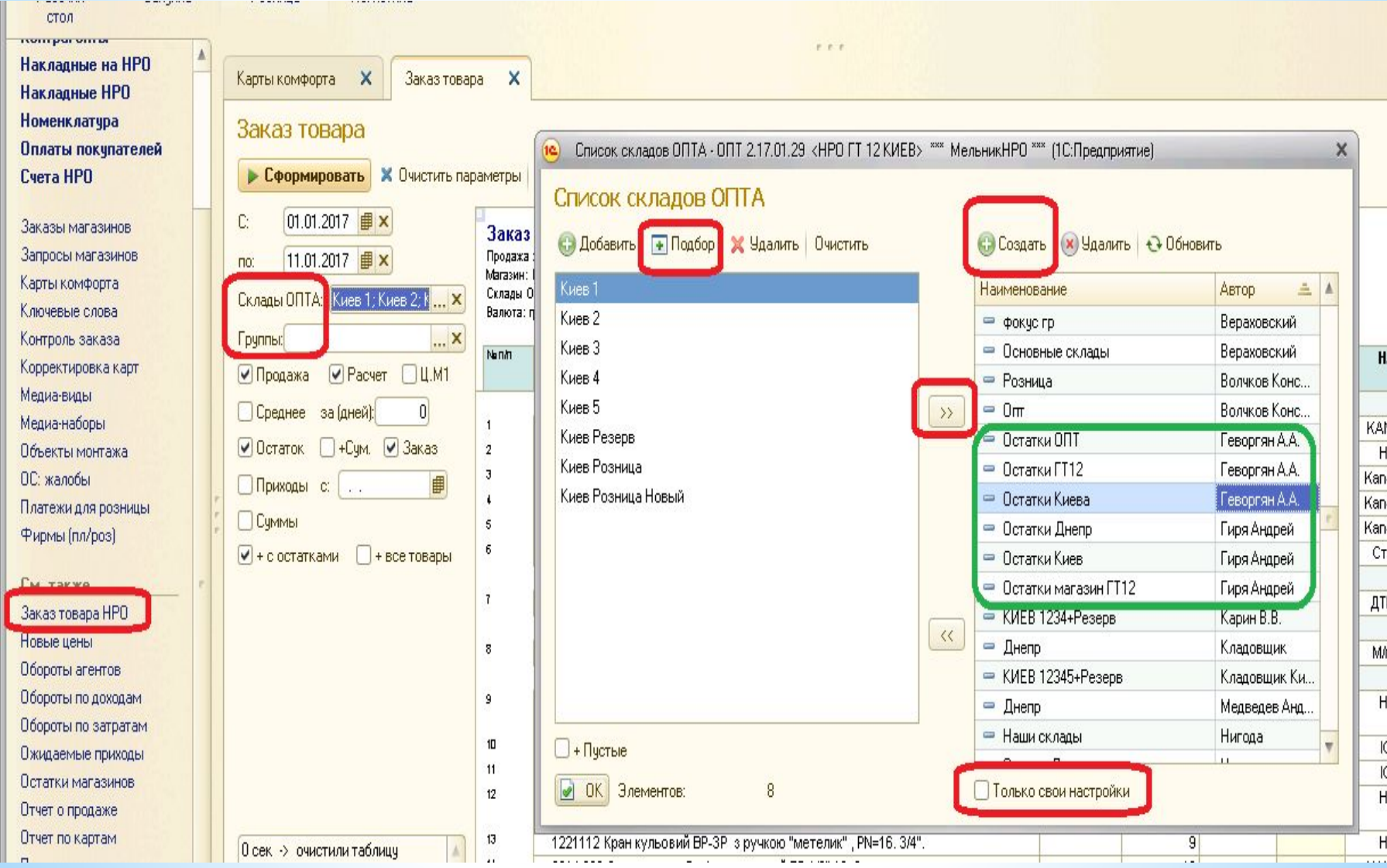

Заказ товаров НРО позволяет формировать заявку на доставку по выбранным складам и заданным группам товара.

Для удобства использования можно создать индивидуальные настройки, т.е. нажав кнопку «Подбор» выбрать необходимые склады и создав Список с именем кнопкой «+Создать» нажать кнопку «>>», чтобы сохранить значения в созданном Списке.

Остатки ОПТ – отражаются согласно списка в поле «Склады ОПТа».

В поле «Заказ» вводим необходимое количество единиц товара вручную или автоматически, исходя из расчета по продажам за выбранный период. Также есть возможность сохранить файл для отправки Офис-менеджеру.

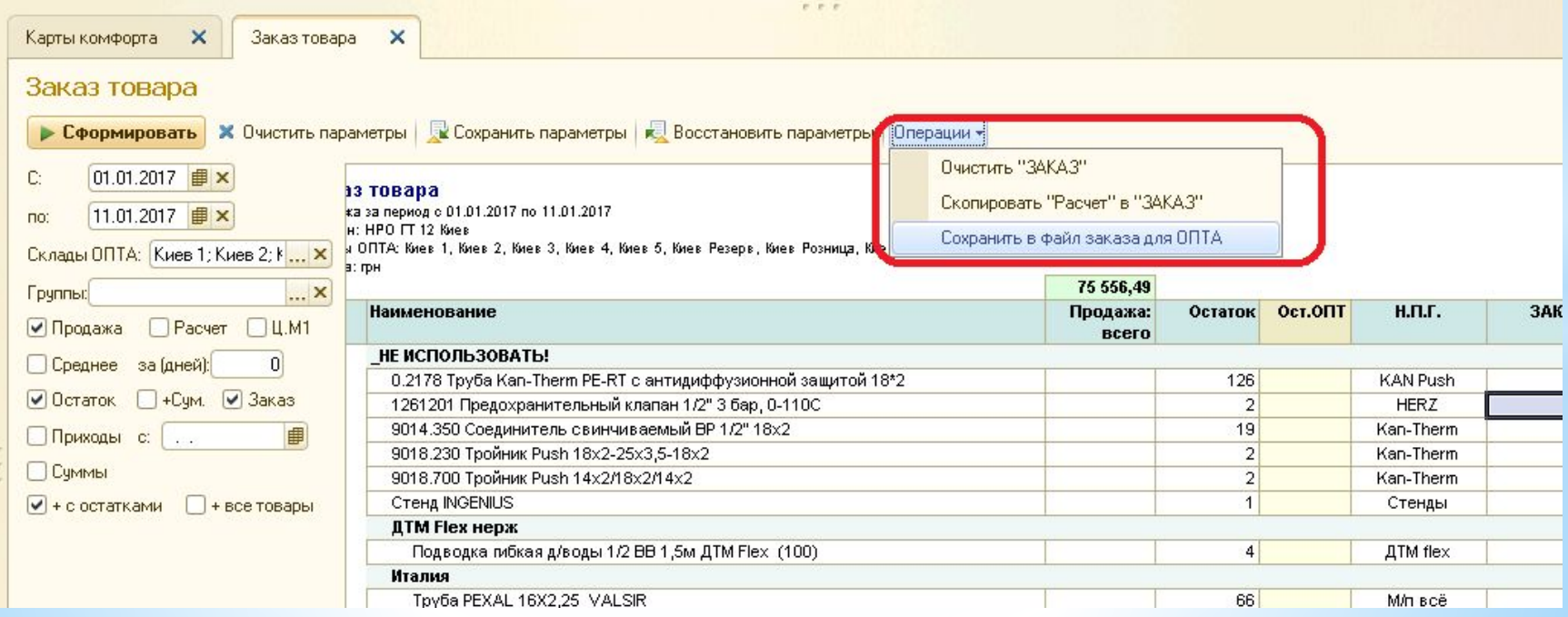

Доступны также следующие режимы заказа продукции:

- Запросы магазинов;
- Заказы магазинов;
- Объекты монтажа.

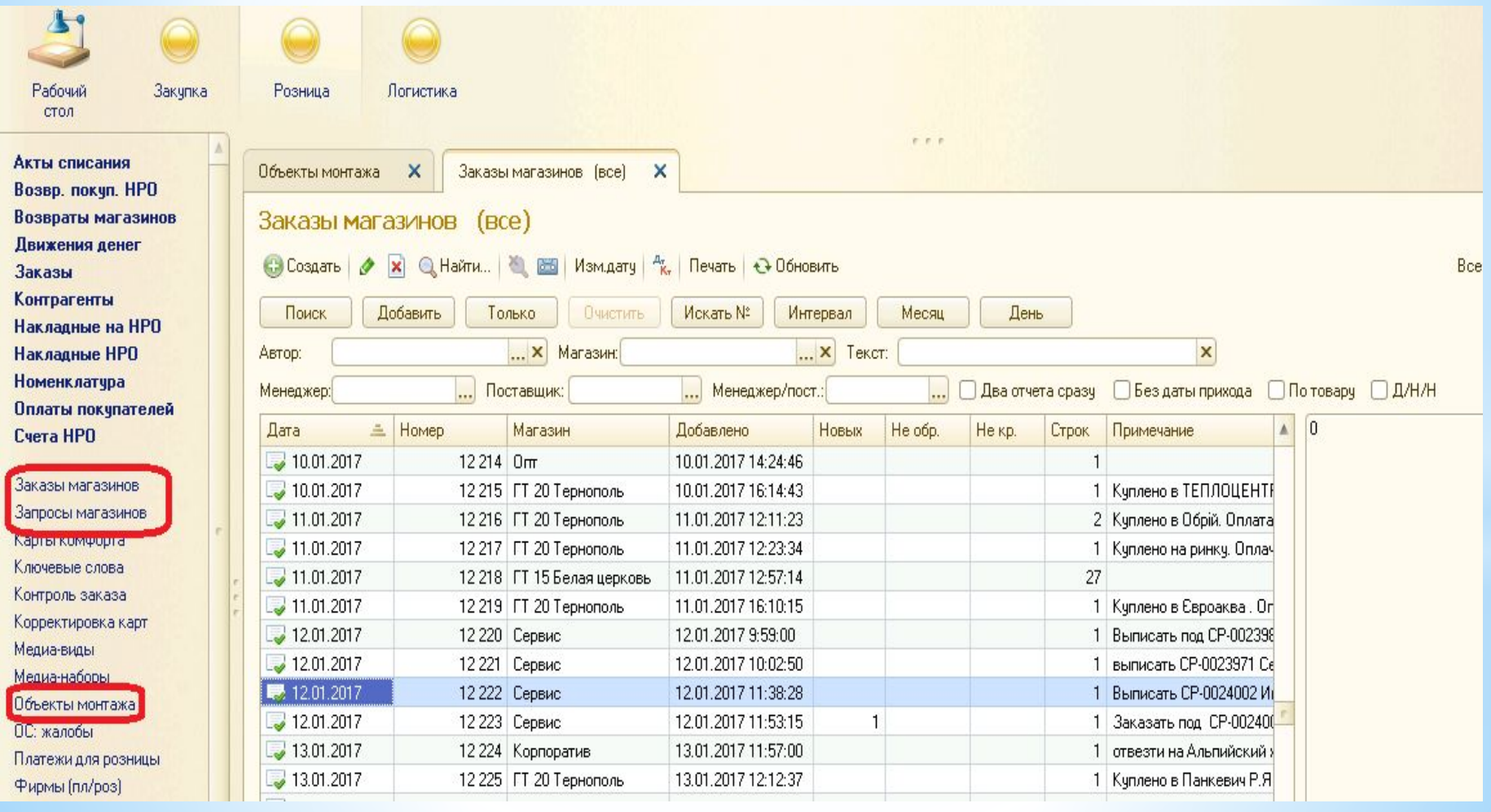

- 4. Отгрузка покупателям со склада магазина осуществляется при помощи создания накладной в журнале «Накладные НРО», в котором сохранены:
	- внесение оплаты в кассу;
	- формирование сводной накладной;
	- флаг эквайринг;
	- кнопка «оплаты» отчет «Долги покупателя»;
	- кнопка «Об.агента» оборот по агентским.

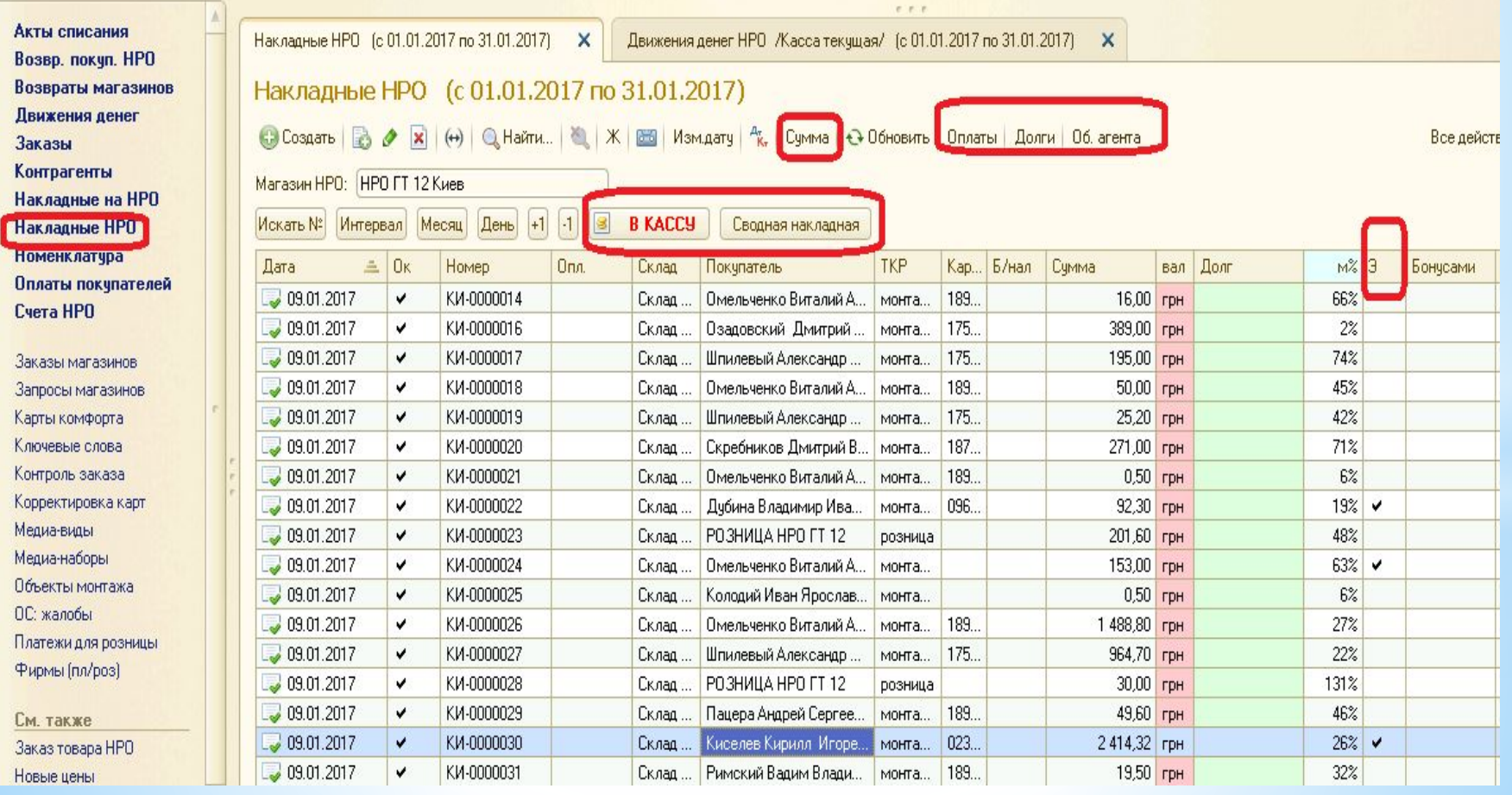

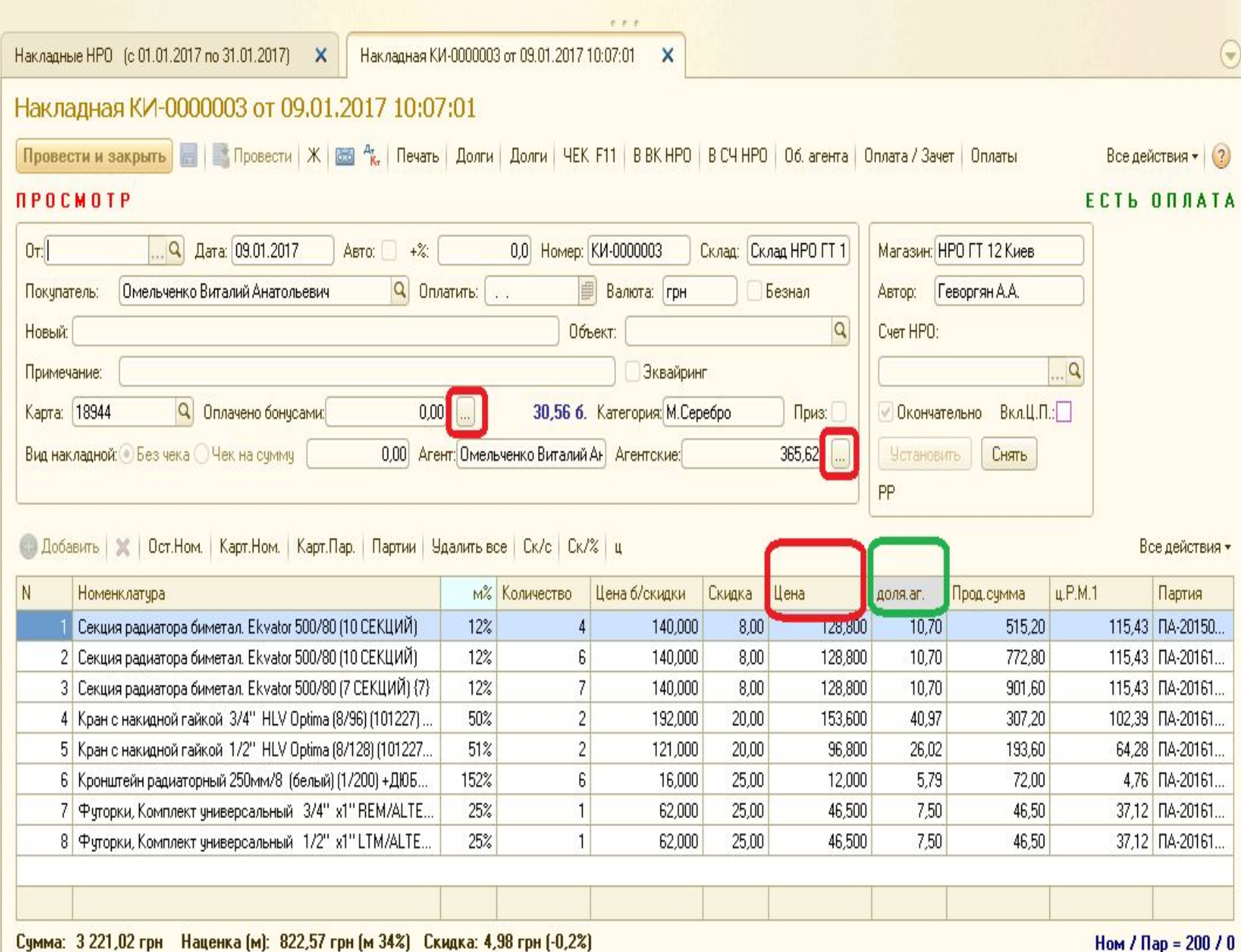

### ВНИМАНИЕ!!!

Изменился принцип начисления «Агентских» и «Бонусов».

Необходимо выписывать накладную по ценам клиента, т.е. с учетом общего и индивидуального набора скидок. После несения всех позиций в накладную, необходимо:

- нажать кнопку «…» возле суммы агентских или бонусов;
- в диалоговом окне внести сумму;
- откорректировать цену в столбце «доля аг.», чтобы округлить общую сумму агентских до целого числа;

Агентские и бонусы могут быть одновременно распределены в одной накладной. Накладная, выписанная по ценам клиента увеличивается на сумму агентских.

**ВНИМАНИЕ!!!!** Расчет бонусами теперь доступен монтажникам! 5. Возврат покупателя на магазин.

При возврате старых партий, которые были отгружены в предыдущей программе, необходимо посмотреть цену продажи.

Для возврата товара в новой программе включаем флаг «Резрешить любые партии».

- Возврат агентский без ручного подсчета возможен при вводе на основании накладной.
- Внутри накладной нажимаем кнопку «В ВК НРО», выбираем в диалоговом окне количество, которое подлежит возврату. Позиции, которые не будут возвращаться в колонке количество устанавливаем «0».
- Нажимаем «ОК» и возвратная накладная формируется в журнале «Возв. Покуп. НРО».
- Права проводить возвраты покупателей у Директора магазина.

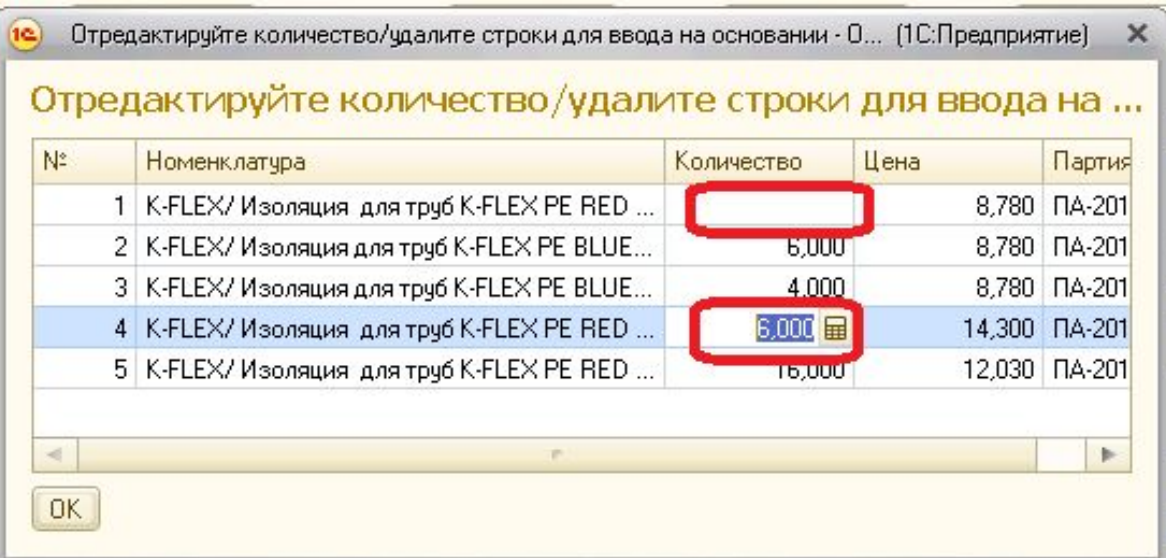

## Возврат покупателя формируется созданием документа «Возврат покупателя» в журнале «Возвр. покуп. НРО» нажатием кнопки «Ins».

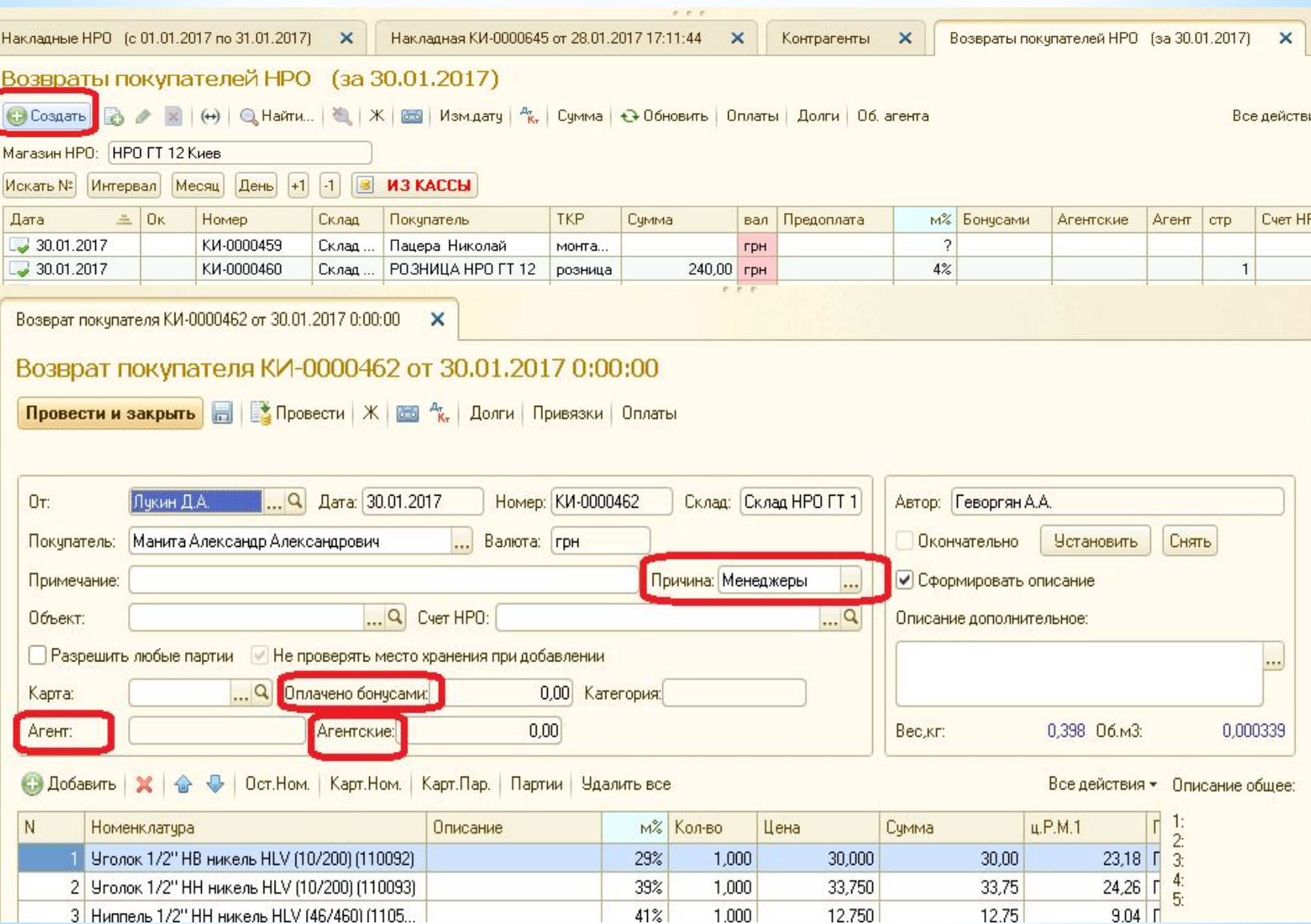

Возможность внести сумму агентских и бонусов, если возвратная накладная была сформирована не путем ввода на основании, остается возможным в соответствующие поля в возвратной накладной. ВНИМАНИЕ!!! Обязательным полем для заполнения является «Причина», которая необходима для анализа возвращаемой товарной массы.

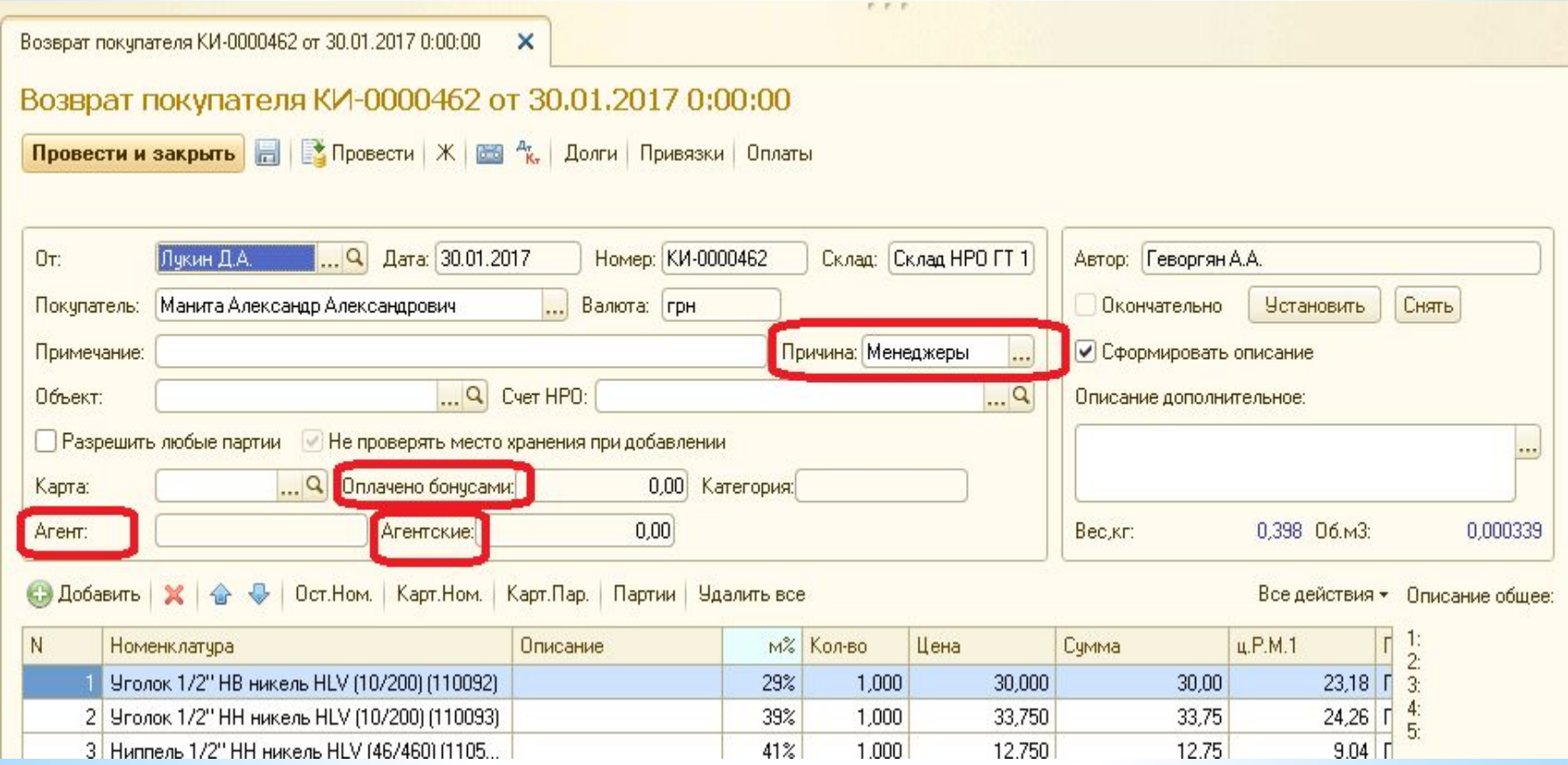

Менеджер/Офис - отказ клиента по причине изменения проекта, несоответствия качества продукции требованиям клиента, которые не были оговорены менеджером в процессе формирования заказа.

Отказ при количественной ошибке выписки продукции и недостаточного уточнения потребности при формировании заказа.

Продукция имеет товарный вид. Кладется на место хранения для последующей продажи.

Не комплект - продукция имеет неполную комплектацию и подлежит до комплектации и дальнейшей продаже или возврату поставщику.

Жалоба брак - продукция, имеет исправимый или неисправимый брак, который препятствует выполнению функций. Брак, выявленный при приеме заказа покупателем от экспедитора. Скрытый брак, который выявлен в процессе эксплуатации продукции. Брак продукции, которая требует заключения сервисного центра. Продукция, подлежит возврату Поставщику или списанию на Брак поставщика.

Склад/Водитель – возврат по причине невыполнения функций отделами складской и транспортной логистики.

Служебное – ошибки отдела Закупки, которая стала причиной возврата продукции клиентом на склад магазина.

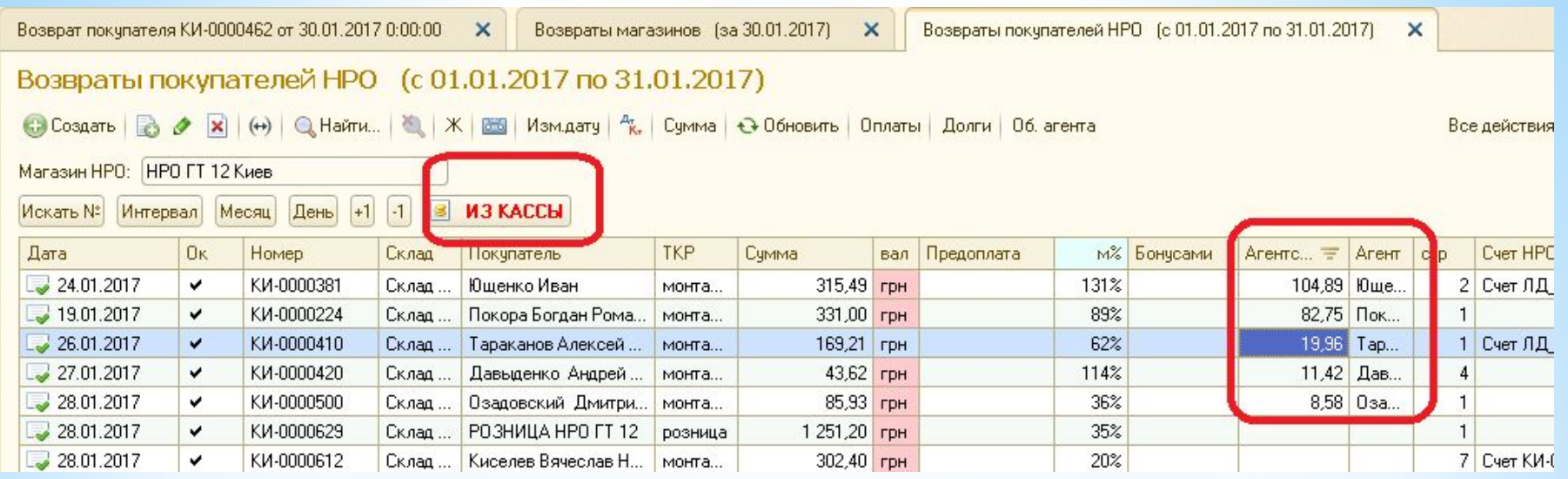

Сумма агентских и бонусов видна в журнале «Возвр. покуп. НРО» в столбцах «Агентскими», «Агент», «Бонусами».

Выдача денег осуществляется нажатием кнопки «ИЗ КАССЫ», которая формирует отрицательную оплату на полную сумму возврат, включающую «Агентские».

Возврат «Агентских» оформляем при помощи Журнала «Движение денег» в форме «Приход» с указанием Агента и суммы агентских.

## 6. Возвраты магазина Предназначены для:

- перемещения продукции между складами магазина;
- Возврат плановый на склад SanWell по маршруту согласно графика.

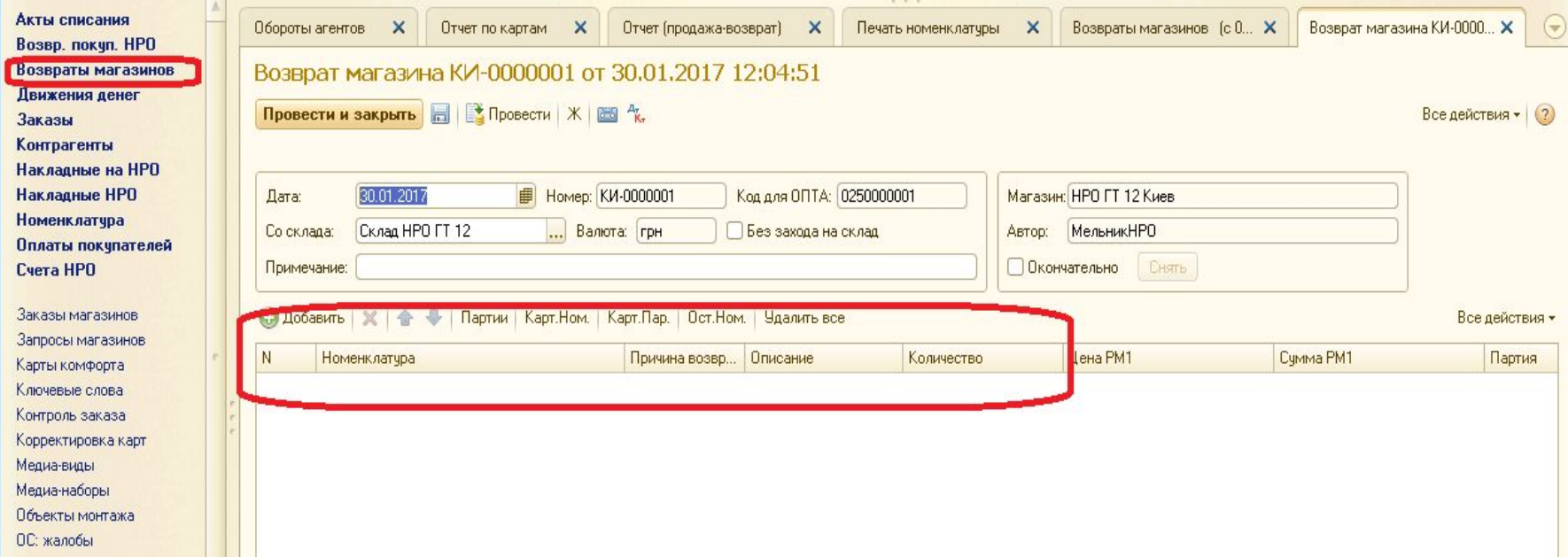

Поля обязательные для заполнения:

- Номенклатура выбираем позицию для возврата из справочника «Номенклатура»;
- Причина возврата аналогично причине в возвратах покупателя;
- Описание для идентификации возвратного товара Возвратным отделом склада требуется детальное описание Брака вид (течет, не работает, сгорел, разбит, течет в закрытом положении, свищ в корпусе, брак резьбы), локация брака (в каком месте расположен).

В остальных случаях описание должно содержать информацию о причине возврата (отказ клиента, изменение проекта, ошибка заказа и т.д.)

Флаг «Без захода на склад» необходим для возвратов, которые перемещаются без участия возвратного отдела ОПТа и подлежит оприходованию на склад другого магазина.

Флаг «Окончательно» ставит только Бухгалтер и Директор, если не заполнены поля в строке «причина» и «описание», окончательно не ставится.

После того, как Директор удостоверится в полном наличии и соответствии сформированный «Возврат магазина» возвратной продукции и устанавливает окончательно.

Затем в Шапке копируем Код для опта и отсылаем Офис-менеджеру для формирования «Акта Дефектовки» по коду магазина.

ВНИМАНИЕ!!! В случае, расхождений при приеме продукции из «Возврата магазина» Бухгалтерия будет удалять сформированный Акт Дефектовки в ОПТе и отсылать накладную с корректировками на подтверждение Директору магазина, который обязан:

- Снять окончательно;
- Откорректировать количество или удалить позицию;
- Установить «окончательно» и отправить письмо о готовности документа «Возврат магазина» в Бухгалтерию.
- По неподтвержденным корректировкам Бухгалтерия передает в СБ.

## 7. Оплаты покупателей

## Формируются классическим способом при помощи нажатия кнопки «В КАССУ».

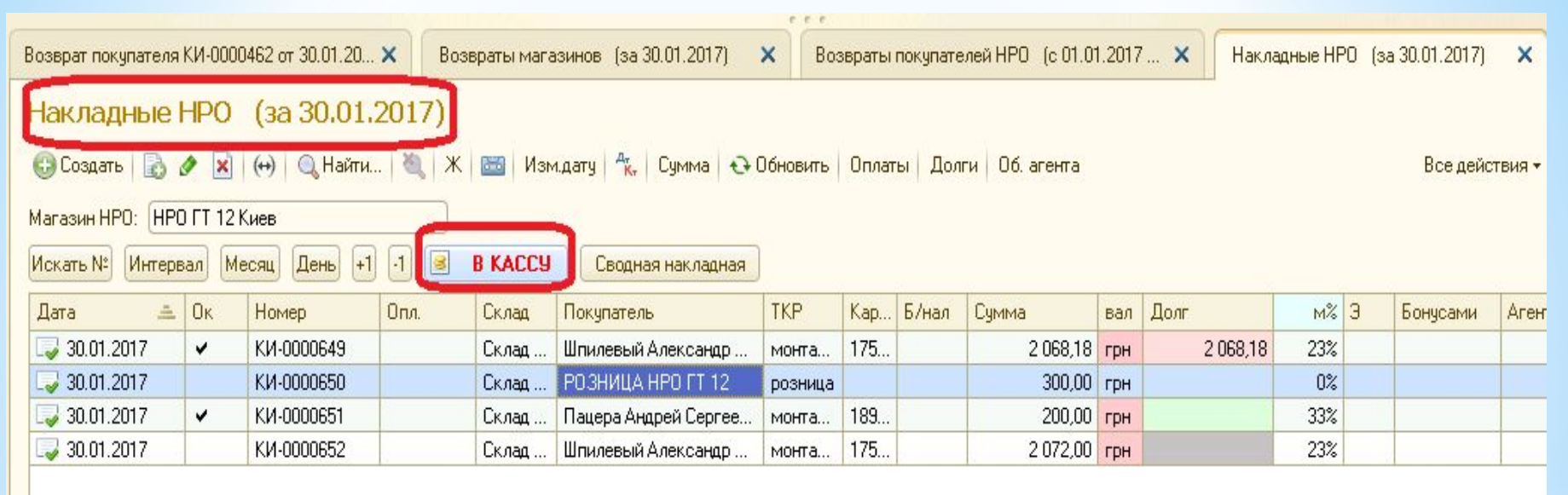

Директор магазина имеет право вносить оплату непосредственно в кассу магазина путем нажатия кнопки «Ins». Права у Директора магазина, в табличной части журнала:

- привязывать счет к накладной;
- привязывать счет к возврату клиента;
- привязывать счет к оплате покупателя;

 Привязки доступны в любой дате. Не обязательно заходить внутрь документа, достаточно двойным щелчком ЛКМ нажать в поле «Счет НРО». ВНИМАНИЕ!!!

Привязки в 1С: ОПТ автоматизированы частично.

В случае, если внесена оплата Бухгалтерией без указания счета или накладная не привязана к счету менеджером магазина, то привязка невозможна.

То есть, если создана оплата без привязки к счету ее можно привязать к накладной без указания счета.

Если в оплате покупателя есть ссылка на счет, а в накладной ссылка на счет отсутствует, то такая привязка невозможна и выделена красным цветом в диалоговом окне привязок.

Директор магазина обязан привязать счет к оплате, внесенной в кассу и к накладной, которая подлежит привязке к этой оплате.

При этом программа после привязки счета к накладной проверяет оплаты с привязкой к счету и автоматически сворачивает сумму оплаты и сумму отгрузки.

Открываем документ «Оплата покупателя» в режиме редактирования F2, нажимаем кнопку «+Добавить», в открытом диалоговом окне привязываем в графе «сумма долга», программа предлагает автоматически полную сумму накладной или полную сумму оплаты, если накладная превышает оплату.

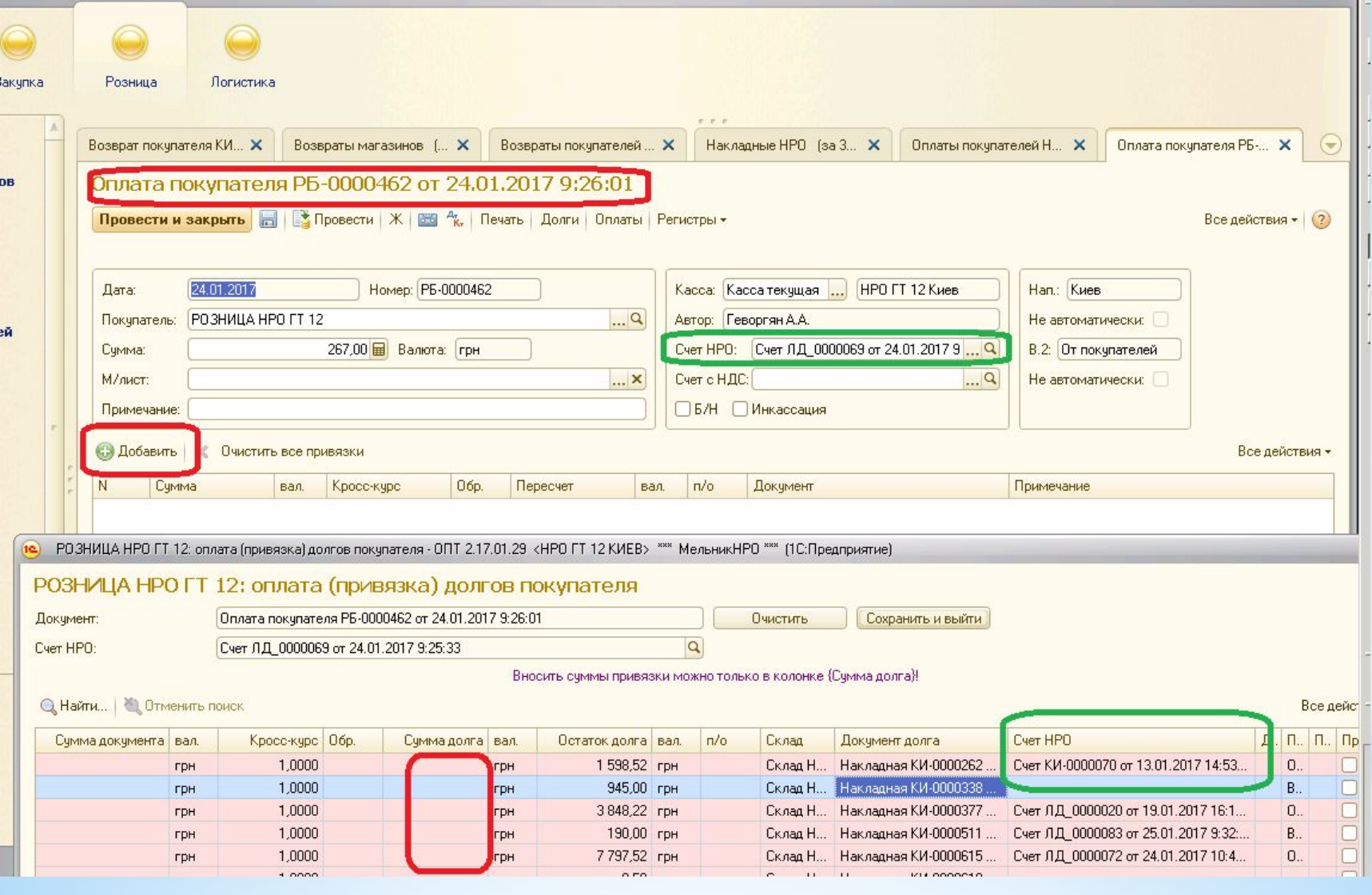

8. Функция «Инкассация»

Предназначена для отражения:

- Инкассации на расчетный счет ОПТа;
- Оплат поставщикам.

ВНИМАНИЕ!!! Выдача и возврат денежных средств, взятые не из кассы магазина сотрудниками компании, проектным отделом и сервисным центром подлежат возврату и компенсации только через кассу Филиала (Вишневое, Днепропетровск).

Для отражения инкассации в 1С: Директор магазина вносит в журнал «Движение денег» сумму, подлежащую списанию из кассы магазина:

• Кнопка «Инкассация» - открывает диалоговое окно для ввода суммы.

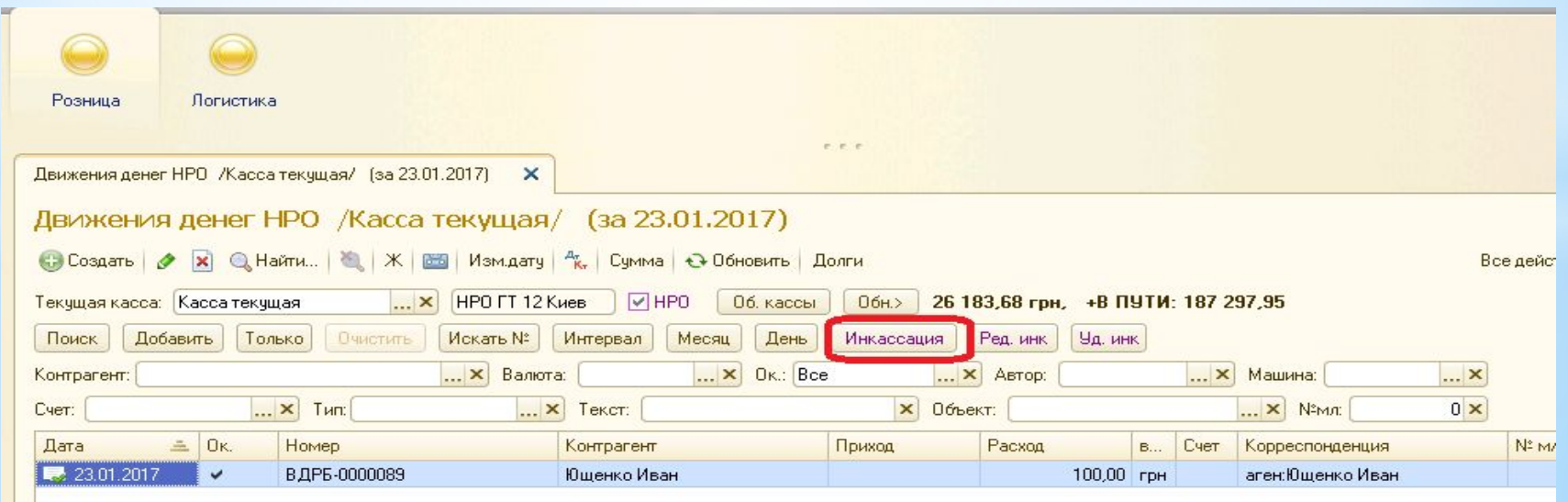

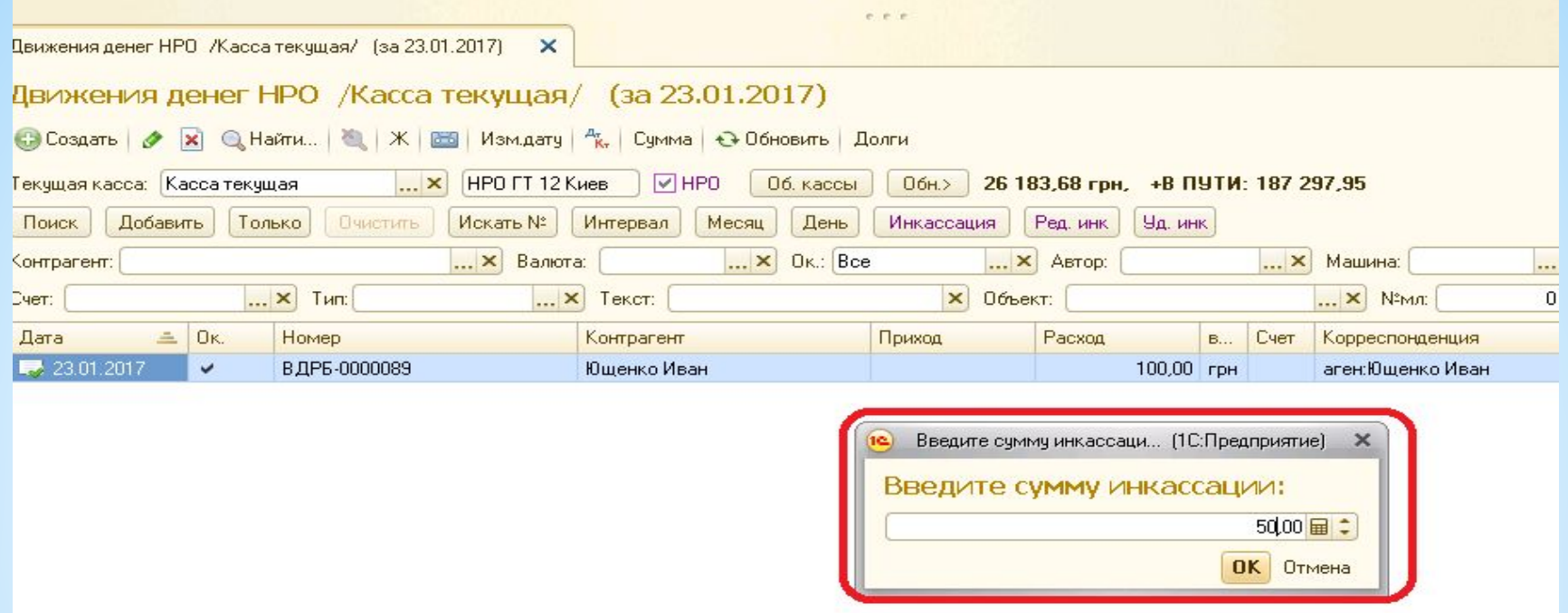

• Заполнение поля «Примечание».

После нажатия «ОК» доступно диалоговое окно для ввода примечания. В «Примечании» Директор магазина обязан указать:

карту, на которую отправлены денежные средства и сумму комиссии, если оплата перечислена на указанный Главным кассиром Зайкой Ю. счет;

Наименование поставщика и сумму комиссии, если оплата перечислена по согласованию с ОСР – Казанцевой Д. или Главным кассиром компании непосредственно на р/с поставщику или оплачена наличными средствами из кассы.

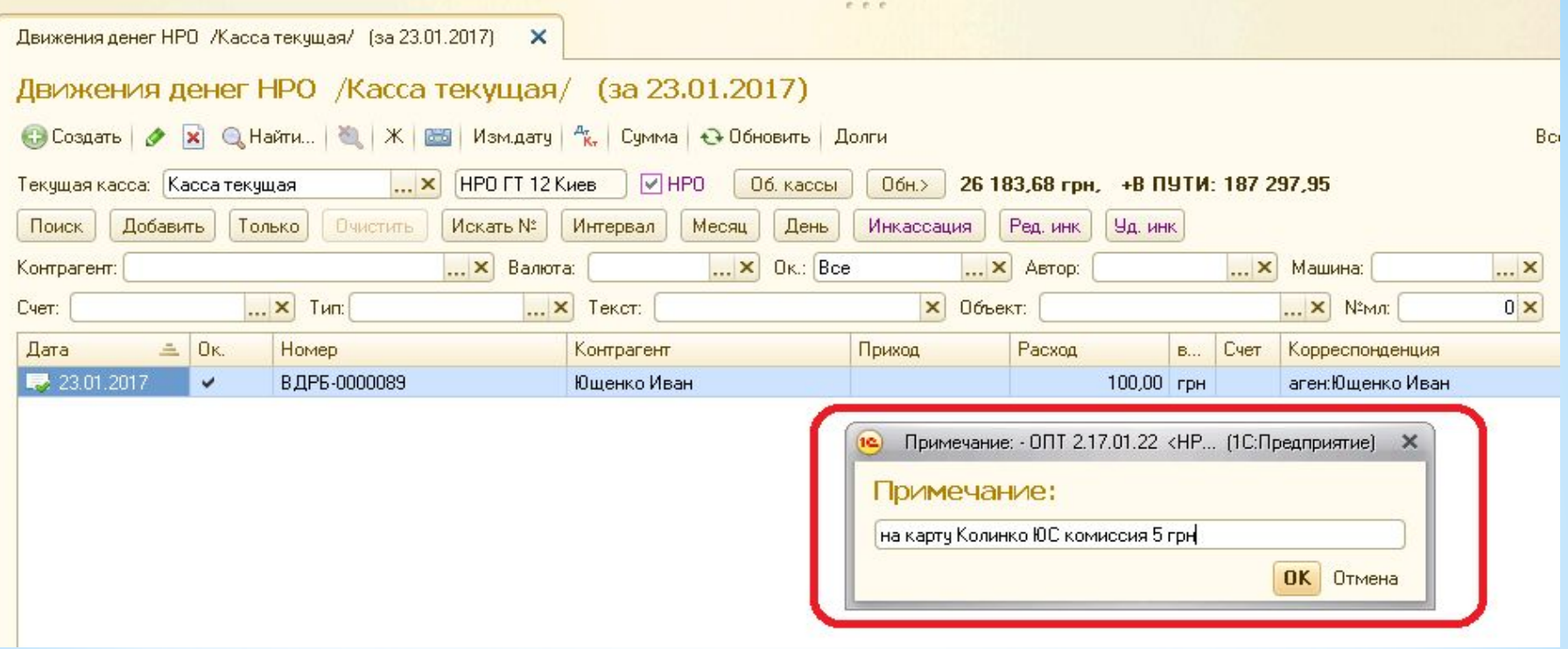

• «Подтверждение создания документа». После нажатия «ОК» необходимо подтвердить создание документа «Инкассация».

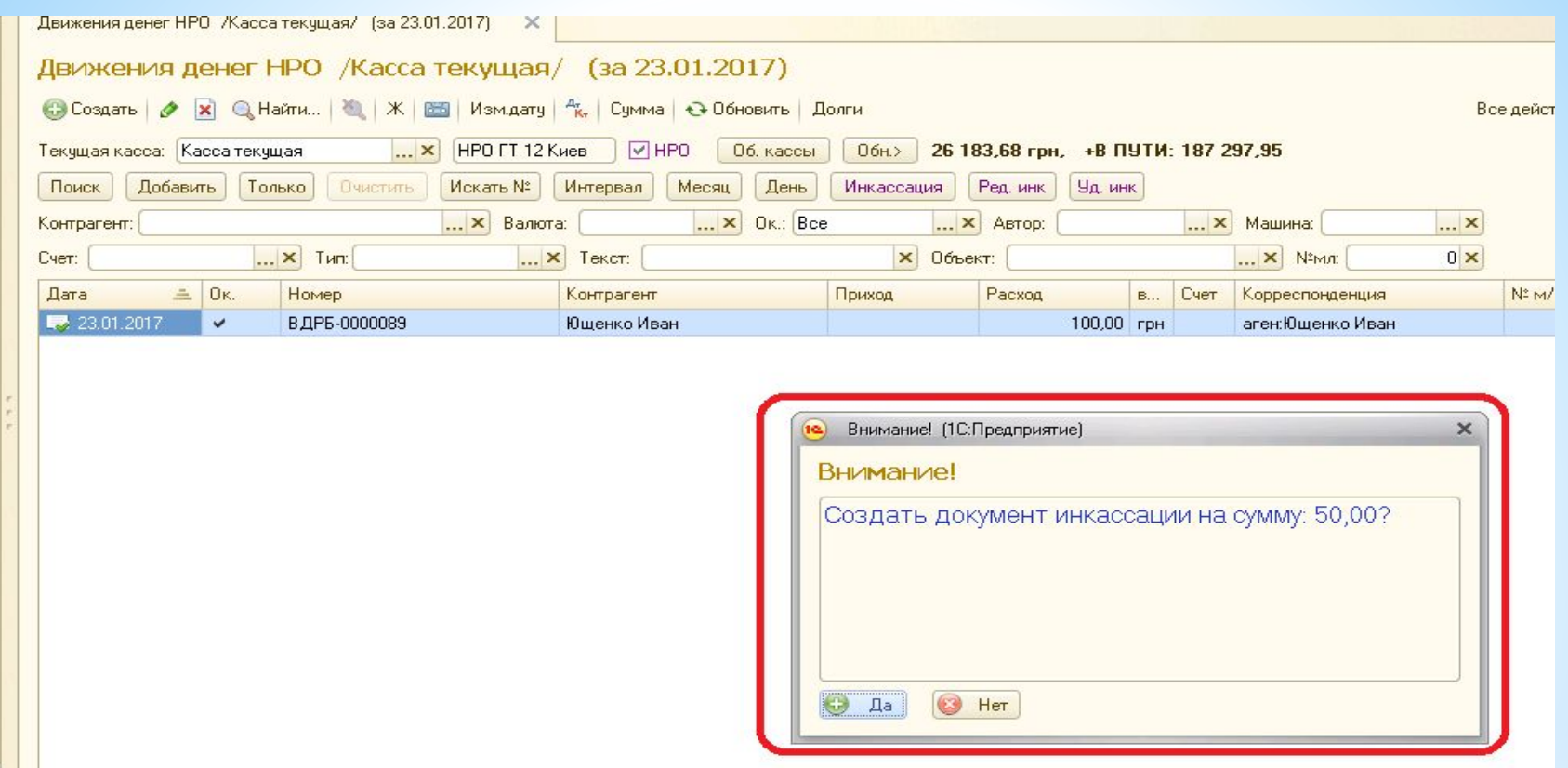

#### • Проверка записи.

В журнале «Движение денег» по кассе магазина формируется запись в примечанием «НА ИНРО». Директор магазина обязан проверить правильность внесения суммы и конечный остаток по кассе, при этом инкассированная сумма учитывается в «Оборотах кассы» в поле «+В ПУТИ».

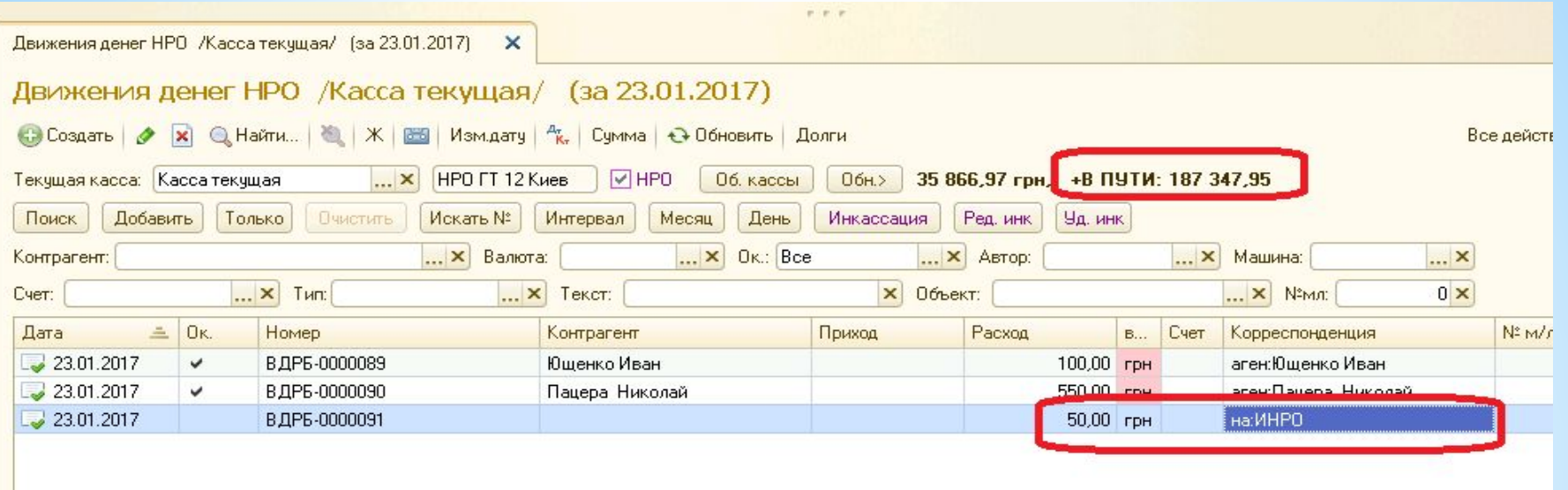

• Внесение изменений до отправки денежных средств.

А) в случае отмены Главным кассиром отправки денежных средств, Директор магазина должен нажать кнопку «Уд. инк.»

Б) в случае корректировки суммы Главным кассиром, Директор магазина вносит корректировку суммы нажатием кнопки «Ред.инк». В диалоговом окне «Исправьте сумму инкассации:» вносим правильную сумму и нажимаем «ОК»

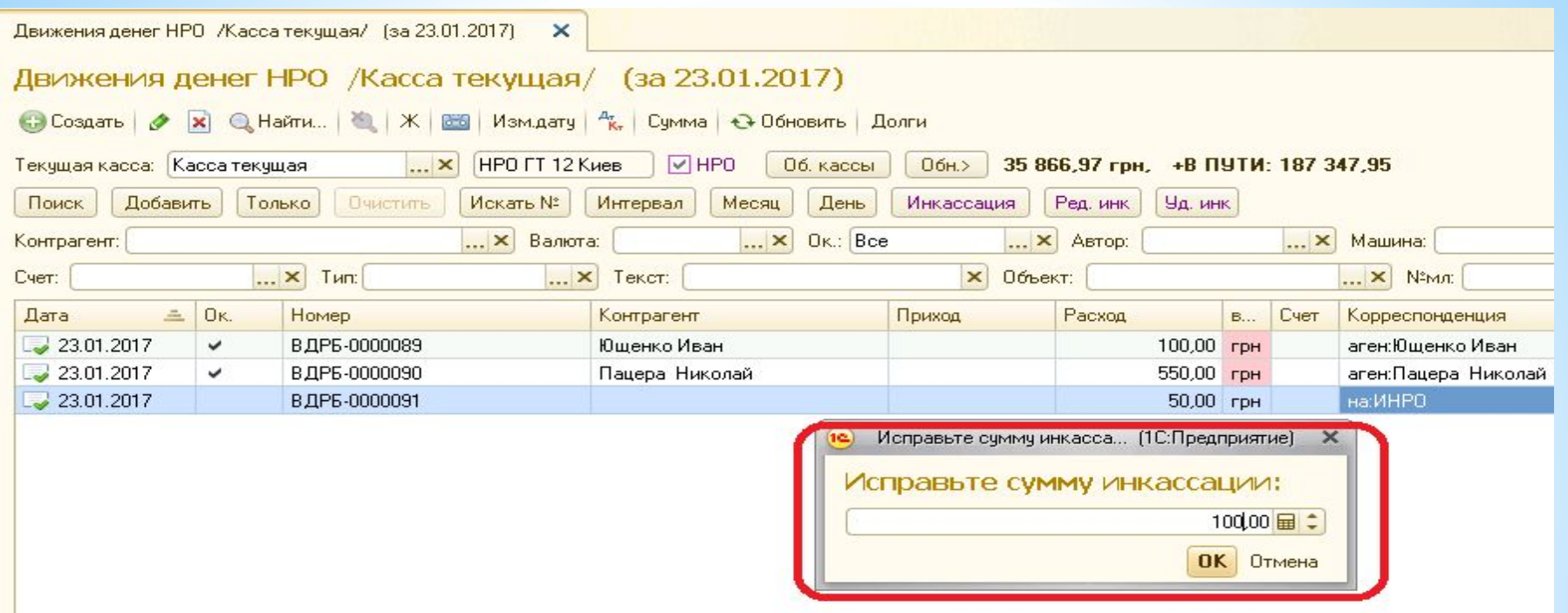

Затем корректируем примечание при необходимости и подтверждаем сохранение изменений в диалоговом окне, нажатием кнопки «ДА».

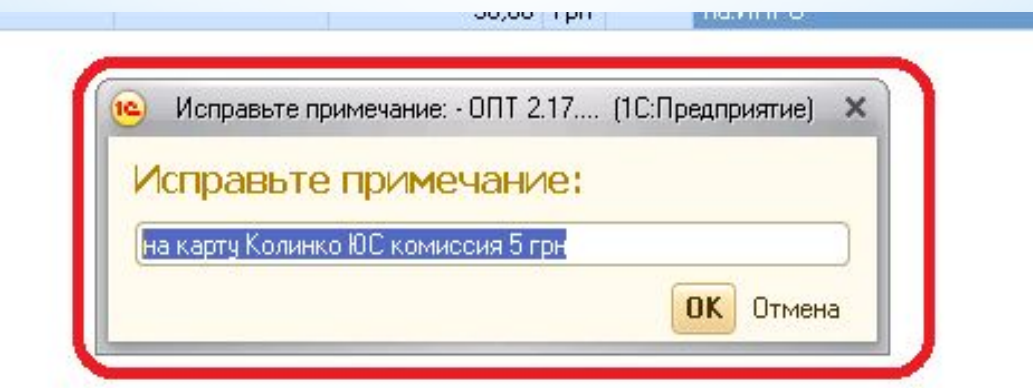

• Принятие кассиром ОПТа Инкассации «НА ИНРО».

После проверки банковской выписки (выписке по карте) или подтверждения оплаты поставщику у ОСР, кассир предприятия принимает инкассацию:

- открыв журнал «Движение денег» в ОПТе кассир нажимает кнопку «Инк.НРО»;
- выбирает из всплывающего списка всех инкассаций «В ПУТИ» нужный документ;
- кассир заполняет в обязательном порядке кассу «Куда».
- В случае, если период между отправкой и приемом Инкассации не превышает срок 3 дня, то кассир компании, которому в справочнике «Пользователи/сотрудники» Главный бухгалтер – Колинко Ю.С. назначил права «Инкассация НРО». Если срок превышает 3 дня, то принять сумму инкассации имеет право только Главный Бухгалтер.
- Отмена «Инкассации НРО». Чтобы отменить прием денег (передумали, ошиблись, есть уточнения), необходимо открыть кассу "ИНРО" с префиксом "ИИ" и нажать кнопку "Отм.инк.НРО" на документе с суммой, подлежащей отмене.

После отмены инкассации Бухгалтером, Директор магазина сможет изменить сумму инкассации в «Движении денег».

9. Справочник контрагенты.

Создает контрагента Офис-менеджер сети «Горячая точка». Справочник не требует синхронизации, т.е. новые контрагенты видны и доступны для выбора документов сразу.

Назначаем Тип цены и Набор индивидуальных и Общих скидок в справочнике «Контрагенты», доступно после включения флага «ТКР/ТЦР»

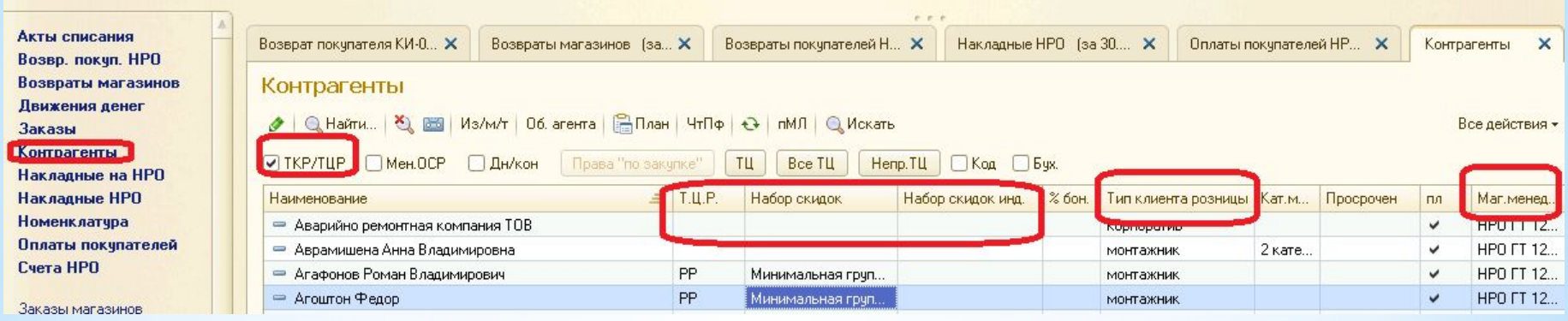

ВНИМАНИЕ!!! На текущий момент запрещено отгружать клиентам со склада, который не указан в поле «Маг.Менеджер» и не привязан к Менеджеру который является сотрудником магазина.

При подаче Офис-менеджеру списка для создания клиентов указываем:

- ФИО клиента;
- Территория: ГТ;
- Менеджер магазина, который ответственный за этого клиента.

Все остальные поля доступны для редактирования сотрудникам магазина.

#### 10. Акты списания

Предназначены для списания продукции – аналогично розничной программе.

Призы списываются при выборе статьи – «Бонусная программа».

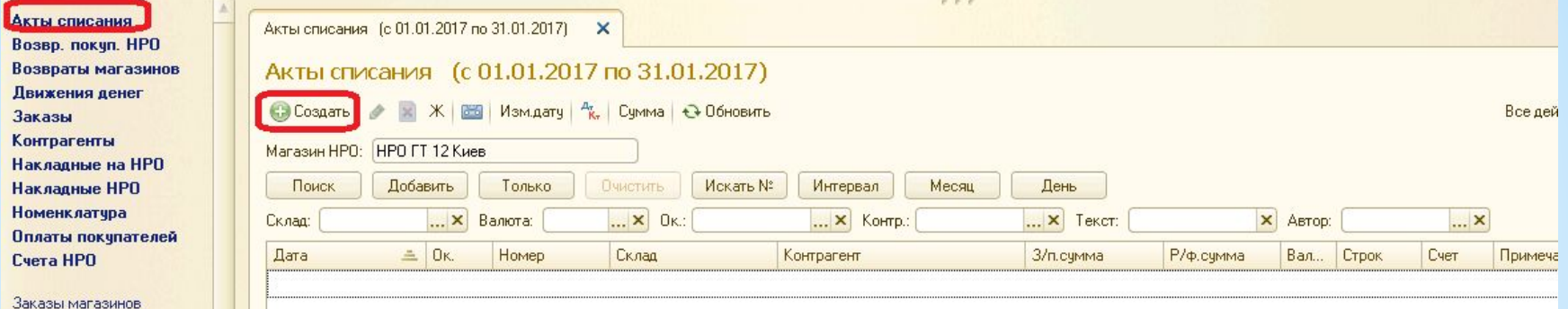

## 9. Счет НРО

Концепция и исполнение аналогично прошлой программе. Счет редактируем в любом числе любым пользователем. Отличие кнопка «Изменение покупателя» .

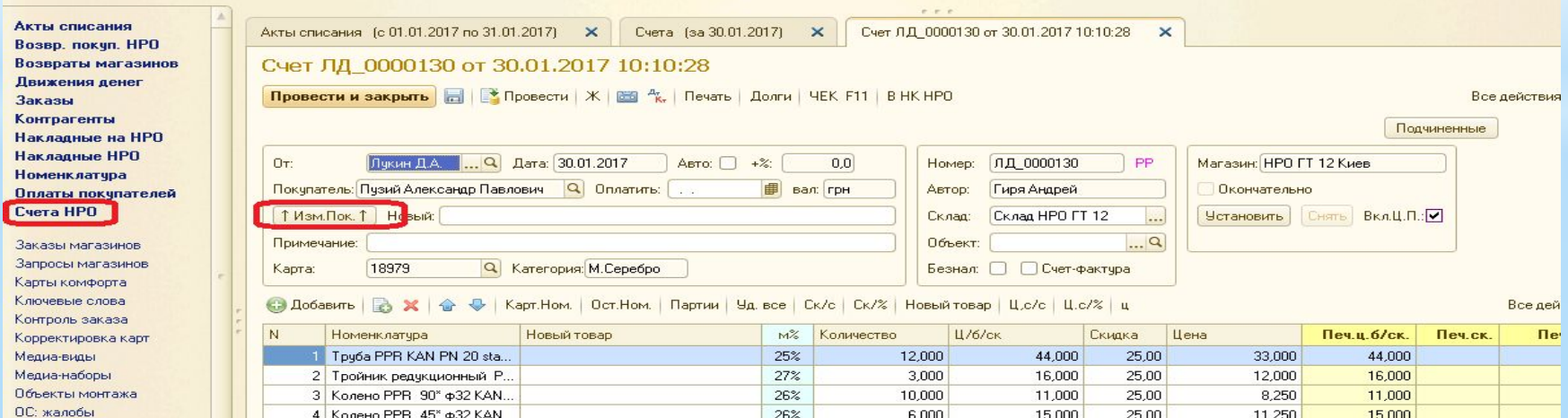

См. также. Заказ товара **HPO** Новые цены Обороты агентов Обороты по доходам Обороты по затратам Ожидаемые приходы Остатки магазинов Отчет о продаже Отчет по картам Печать номенклатуры Печать ценников НРО Прайс-лист НРО Серийные номера Экземпляры

11. Отчеты

Новые цены – ценообразование по номенклатуре. Обороты агентов – обороты по выданным суммам агентских и долгах по выплатам агентам.

Остатки магазинов – пока не работает.

Отчет о продаже – показывает сумму продажи и наценки по следующим вариантам: Авторы/покупатели Вариант:

- ТКР
- ТКР/Покупатели
- **Авторы/Покупатели для определения Суммы в:** объема продаж по контрагенту Группы: «Розница НРО ГТ №магазина»
- Менеджеры/ТКР

Отчет по картам – начисленные по картам бонусы. Печать номенклатуры - стандартный отчет по остаткам ОПТа Менеджеры: Печать ценников – работает с обновлением цен! Прайс-лист НРО – Новое!! Прайс формируется по ценам клиента с учетом Индивидуального и общего набора скидок. Экземпляры – стандартный отчет с описанием некондиционного товара.

Филиалы (по мен.) Период: Типы Н.П.Г. Накл./возвр. Менеджеры/типы... Покупатели/Н.П.Г. Макрофилиалы д... Склады: Минусовой/плюсо... T.K.P. Клиенты: Т.К.Р./покупатели Авторы/покупатели  $0<sub>K</sub>$ Менеджеры/Т.К.Р. Сл.:  $|...|$ ... **× X** ... **×** Территории: ... **×**  $T.K.P.:$ ... **×** ... **Х** тип: ... **X** Поставщики: ... **X** Пришло по: ... **×** Безнал:  $\ldots$  Hau.<0:

## 12. Планирование

Новый формат. В Закладке «Торговля» – позволяет планировать отгрузки по Розничным и Оптовым НПГ в разрезе клиентов попозиционно.

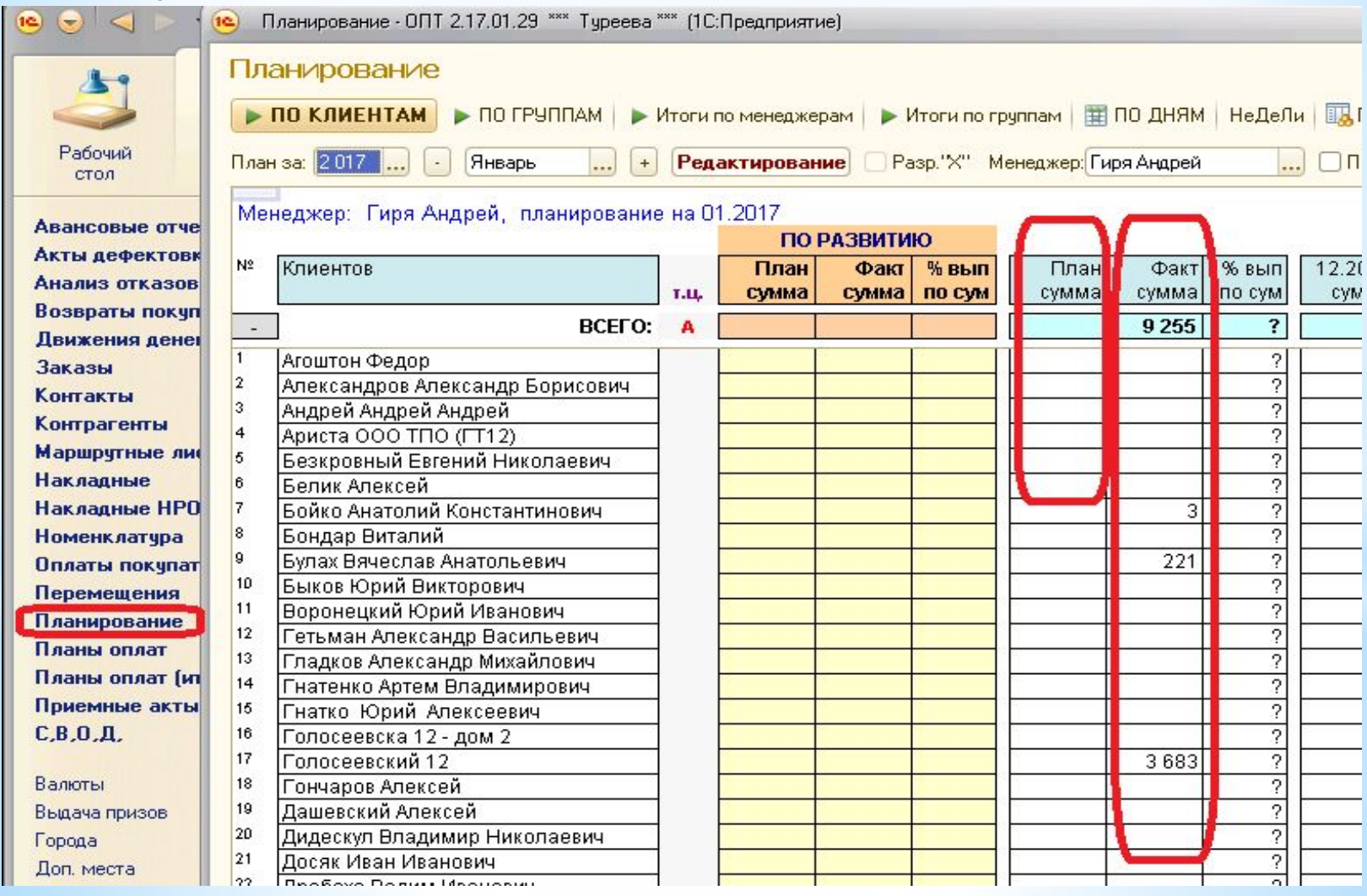

## По клиенту в разрезе НПГ.

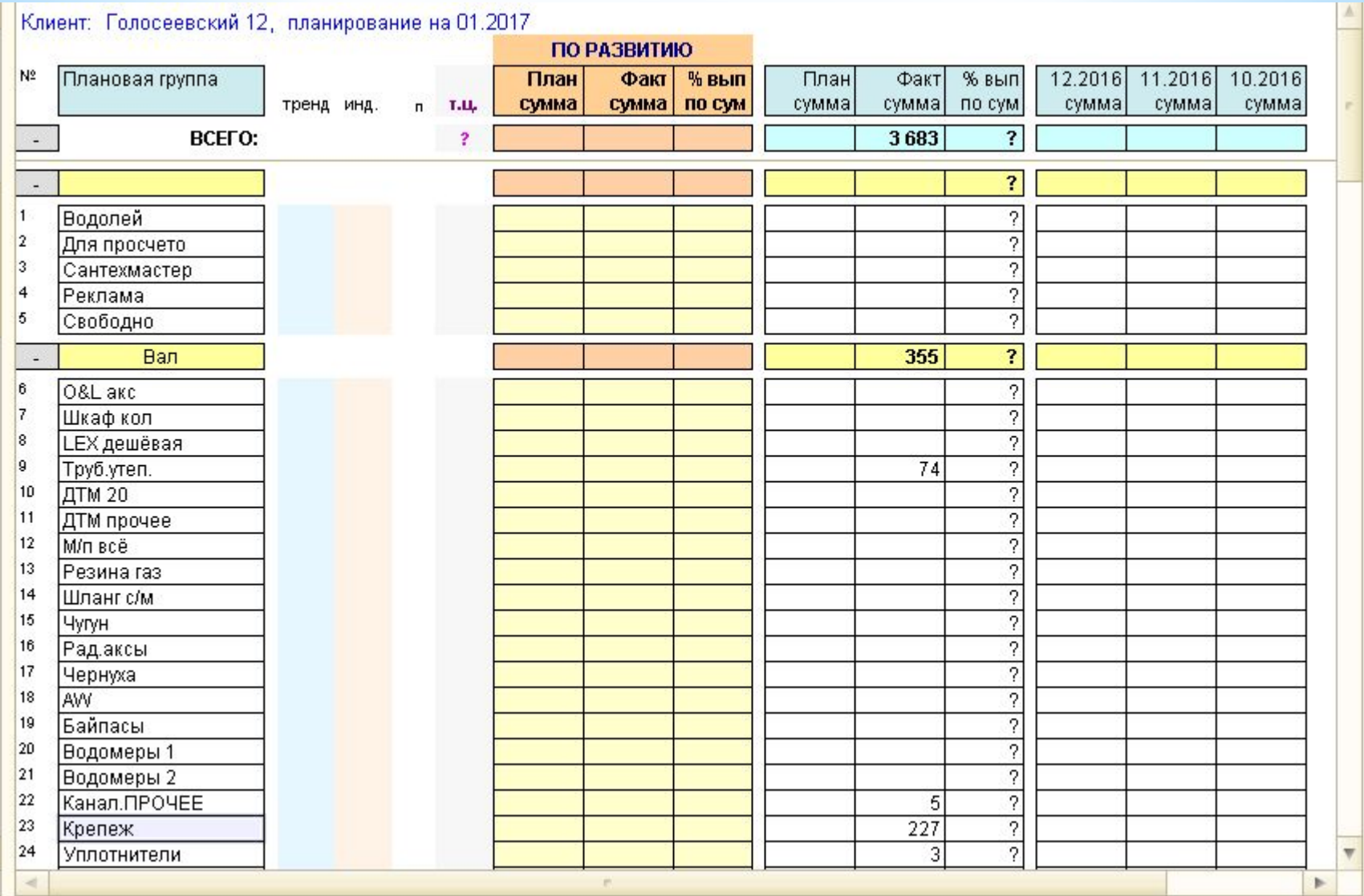

#### 1 Планирование (товары) - ОПТ 2.17.01.29 \*\*\* Туреева \*\*\* (1С:Предприятие)

#### Планирование (товары)

 $\boxed{=}$  Hasaq

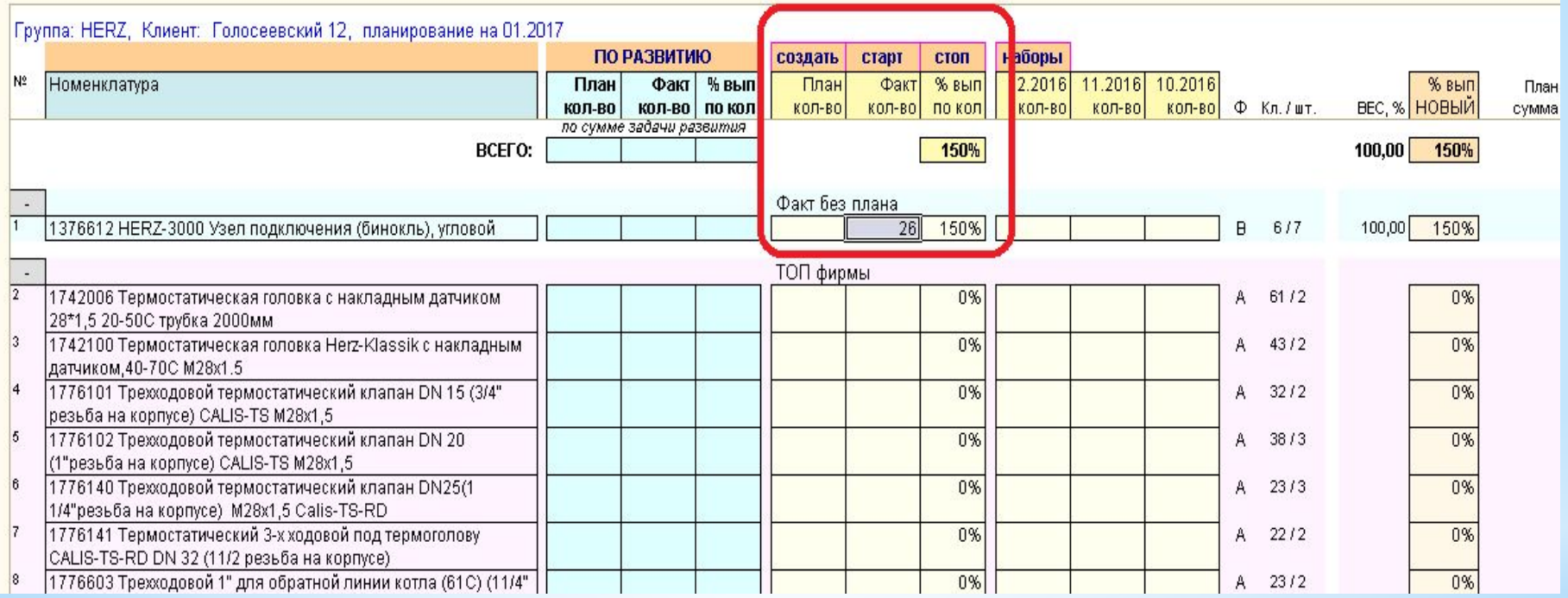

Доработки:

- Остатки магазинов синхронизация.
- Акты списания выбор Филиала и Подразделения.
- Начисление ЗП режим начисления и отражения выплат зарплаты для Бухгалтерии.
- Накладные на НРО колонка с Маршрутным листом, для облегчения оприходования.
- Журнал «Карты комфорта» временно нет опции «Замена карты».

Жду Ваших пожеланий и предложений!